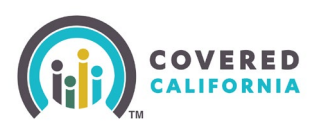

#### **Overview**

This Quick Guide provides steps to Certified Enrollers, Licensed Insurance Agents and Approved Administrative Staff to self-serve and delegate a consumer's case to their Book of **Business** 

**NOTE: Certified Enrollers are bound by Contract and/or State Regulations to only complete delegation requests at the express, written consent of a Consumer. Our system tracks and reports all Accelerated Delegation Requests made by every Certified Enroller, and suspicious use will be investigated. Certified Enrollers found fraudulently using this tool are at risk of having their Covered California certification revoked and their Book of Business permanently removed.**

#### **Steps**

Certified Enrollment counselor (CEC), Plan Based Enroller (PBE), Agent and Agency Manager access the **Delegation Tool** link from the Quick Links section on their respective portal.

- 1. Login to the dashboard.
- Select the **Delegation Tool** link located on the right navigation panel from the enroller dashboard to display the *Consumer Delegation* page.

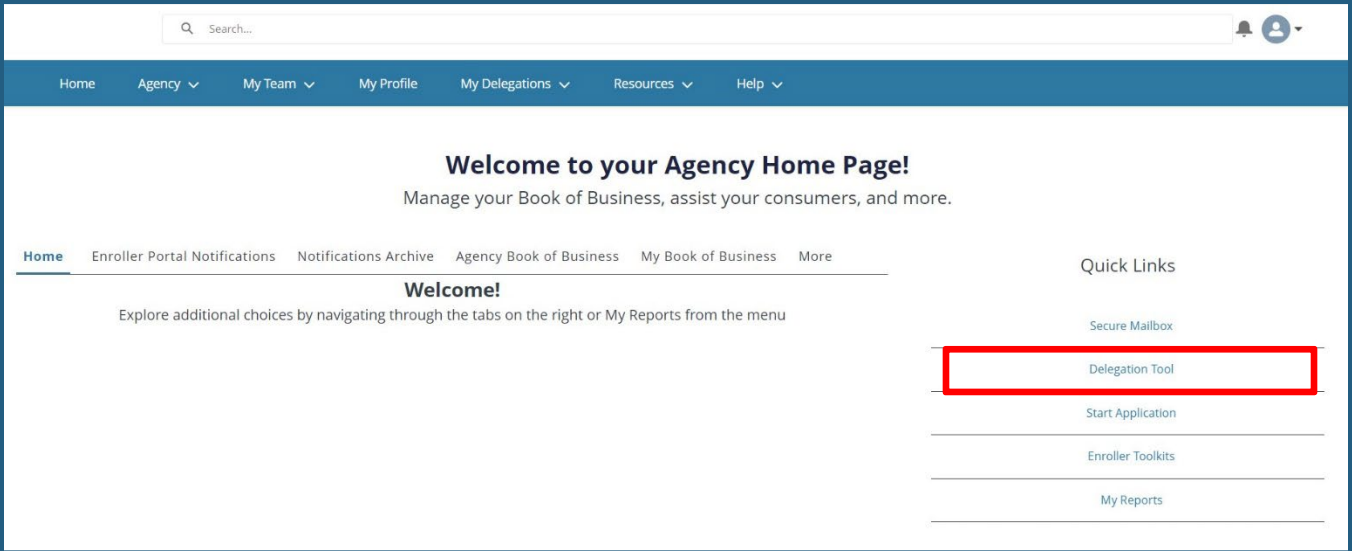

- The user enters the following Consumer information on the *Delegation Form*:
	- First name
	- Last name
	- Date of birth

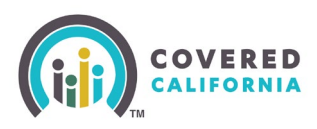

 Choose **Yes** or **No** on the radio button where it asks, "*Does the Consumer have a Social Security number?*"

**Note**: The radio button is optional. Below is a table to help complete information:

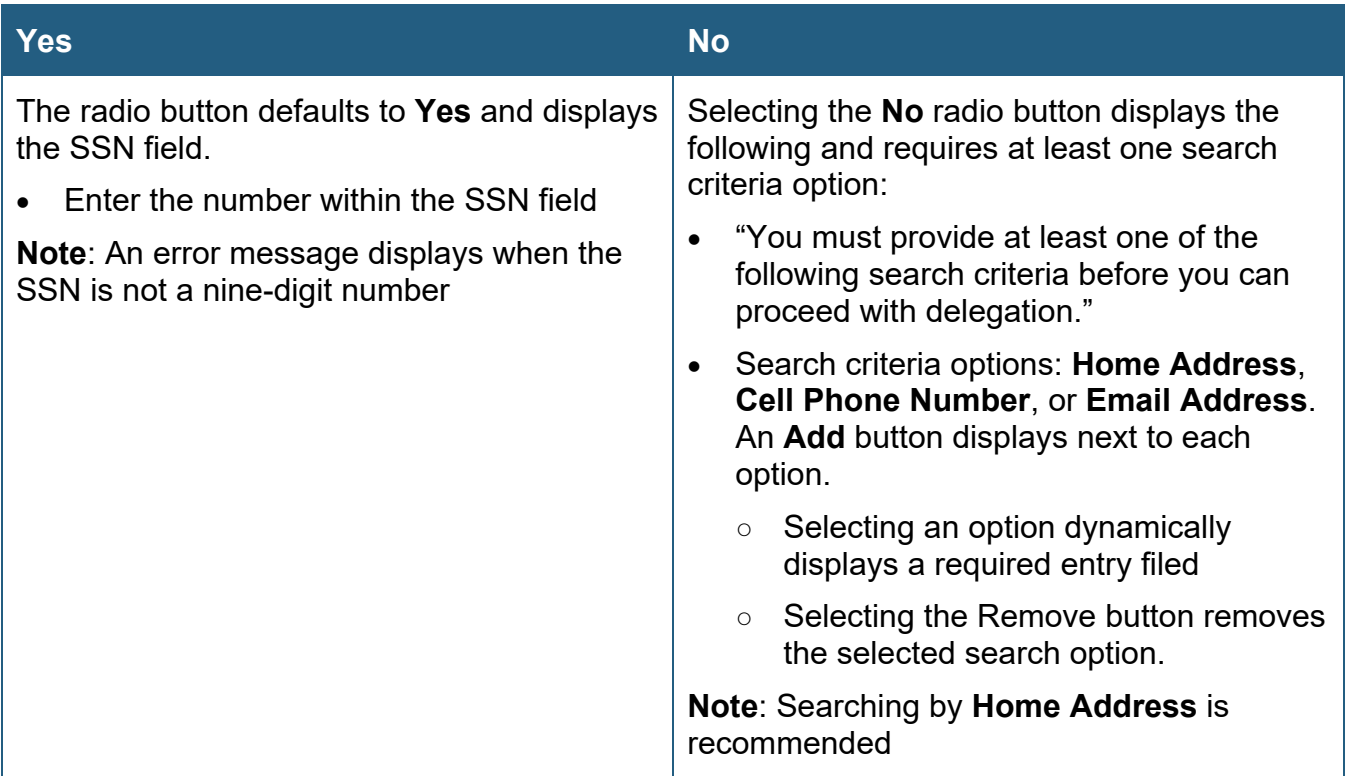

Refer to the following page for a screen shot of the field options:

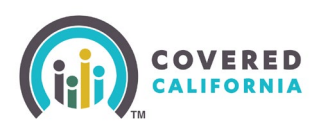

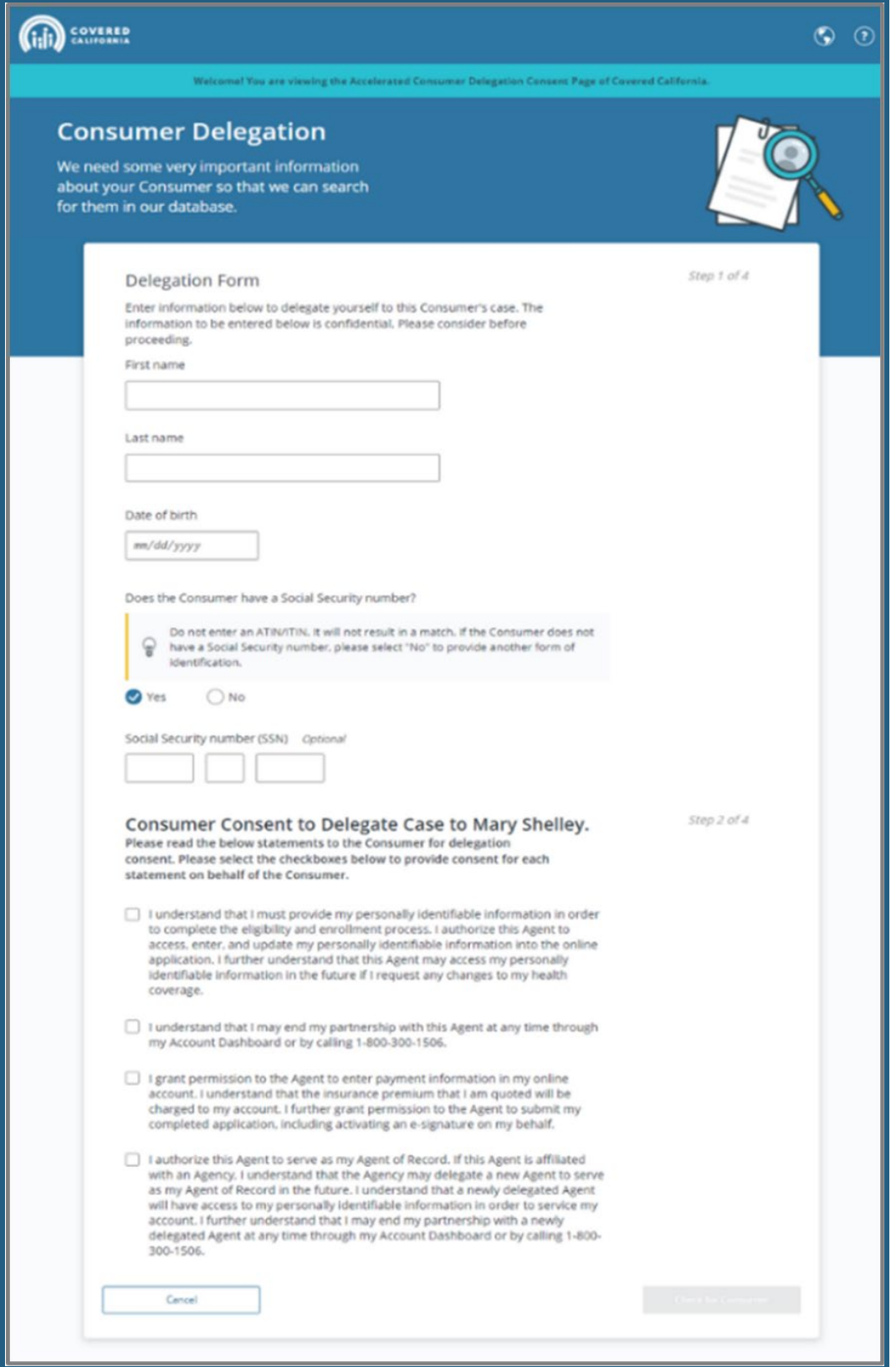

Covered California Outreach and Sales Division [OutreachandSales@covered.ca.gov](mailto:OutreachandSales@covered.ca.gov) Page 3 of 10 Cotober 1, 2024

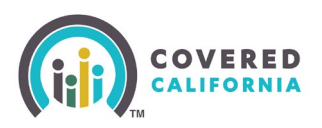

- Check the box next to each statement to indicate that the Consumer consents to the Agent to act on their behalf.
	- An error message displays when a checkbox is unchecked.
	- Selecting the checkboxes enables the **Check for Consumer** button.

**Note**: Click the **Cancel** button navigates the Agent to their respective dashboard.

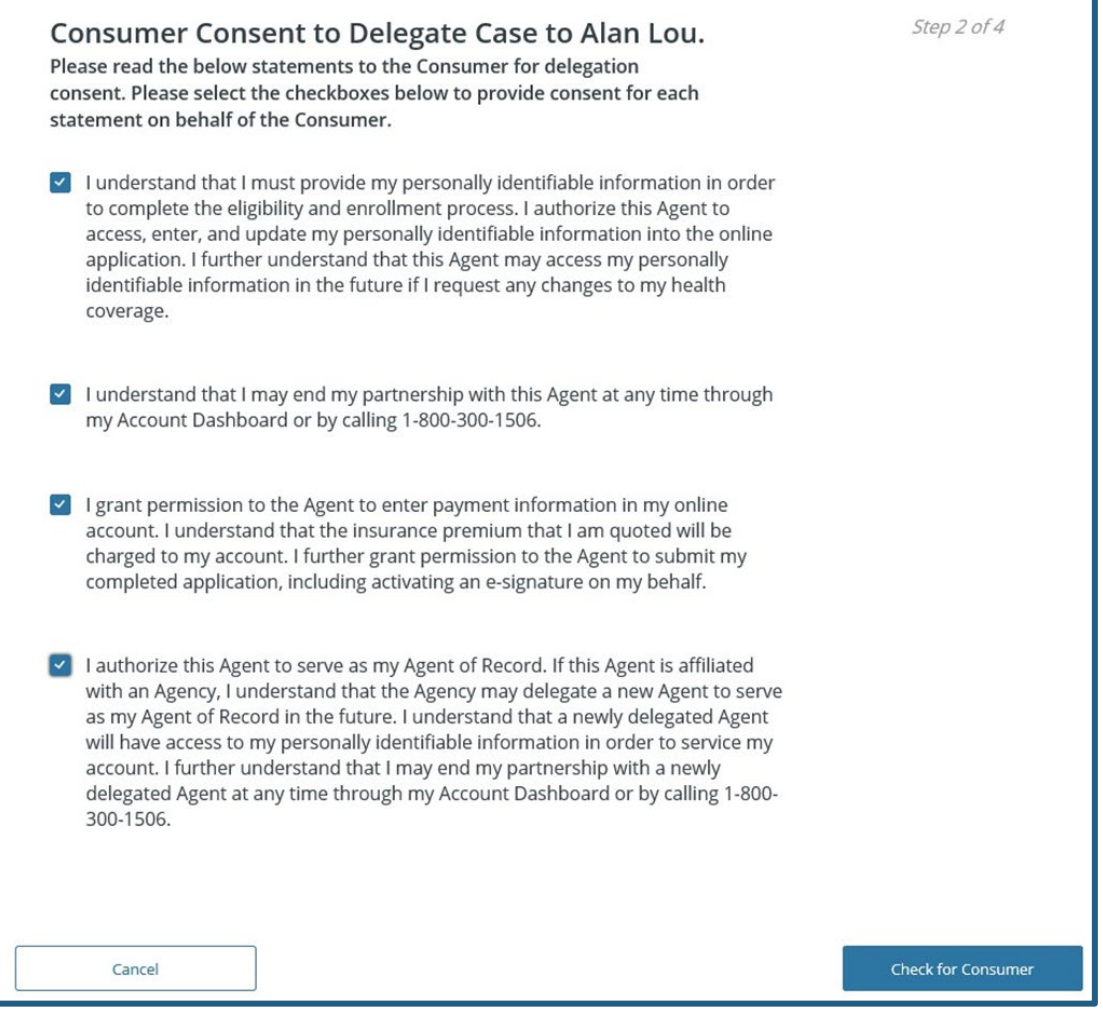

- Select the **Check for Consumer** button to initiate a search based on the criteria entered. 6.
	- The system conducts a match based on the following information entered. One of the following messages will display:

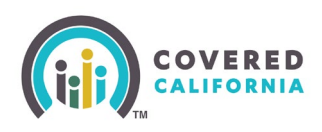

- **No Match Found**: No existing match found in the system.
- **Multiple Matches Found**: Multiple matches found in the system.
- **Match Already Delegated**: Match found and is currently delegated to the Agent
- **One Match Found**: displays when an exact match is found:

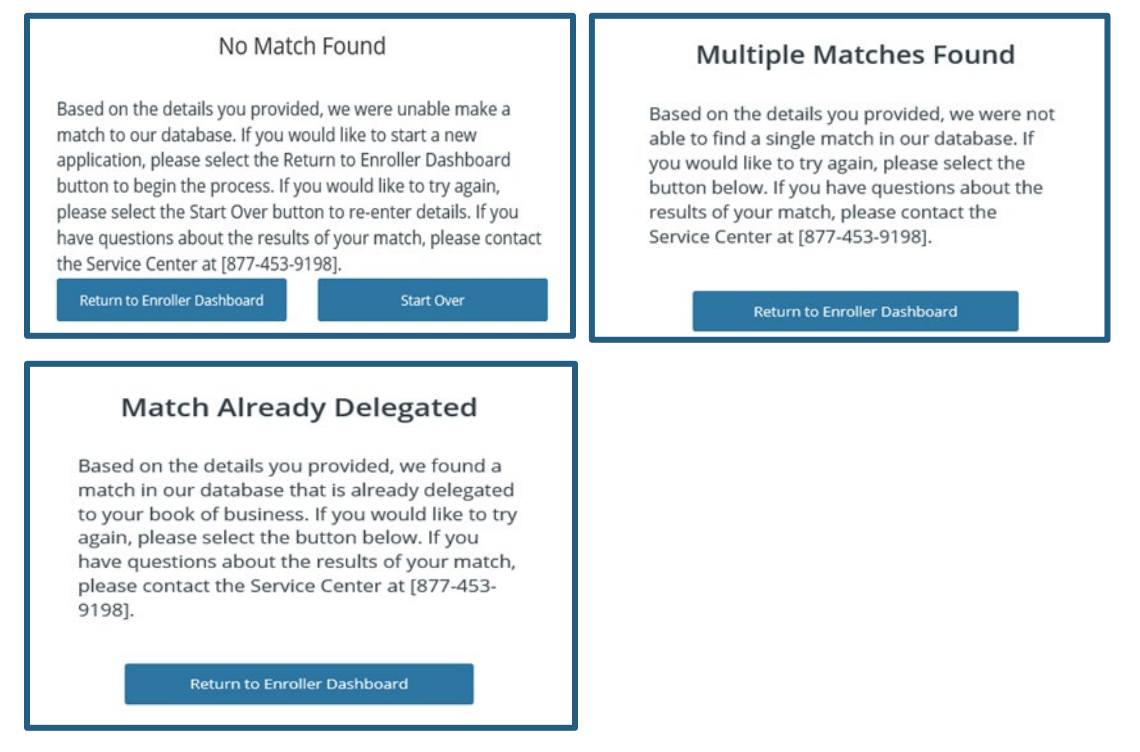

#### **Authenticate the consumer on the One Match Found page by entering the consumer's cell phone in the cell phone number field.**

- Check the **SMS Terms of Service** checkbox to continue.
- Select the **Send One Time Authentication Code** button. A code is sent to the cell phone number entered.
	- Up to three authentication codes can be requested. The user has three attempts to successfully enter each code.
	- A total of nine attempts with the incorrect code disables all fields with the exception of the Return to **Enroller Dashboard** button.

**Note**: The authentication code becomes invalid after 15 minutes and when the page is closed. Selecting the **Cancel** button navigates the user to their respective dashboard.

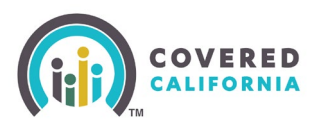

**In the event a consumer is not able to receive a text message with the One Time Passcode, the delegation option will need to be completed through a different method. The consumer can:**

- **Log into CalHEERS and select Find Local Help**
- **Call the Service Center and authenticate themselves and agree to the delegation disclaimers**

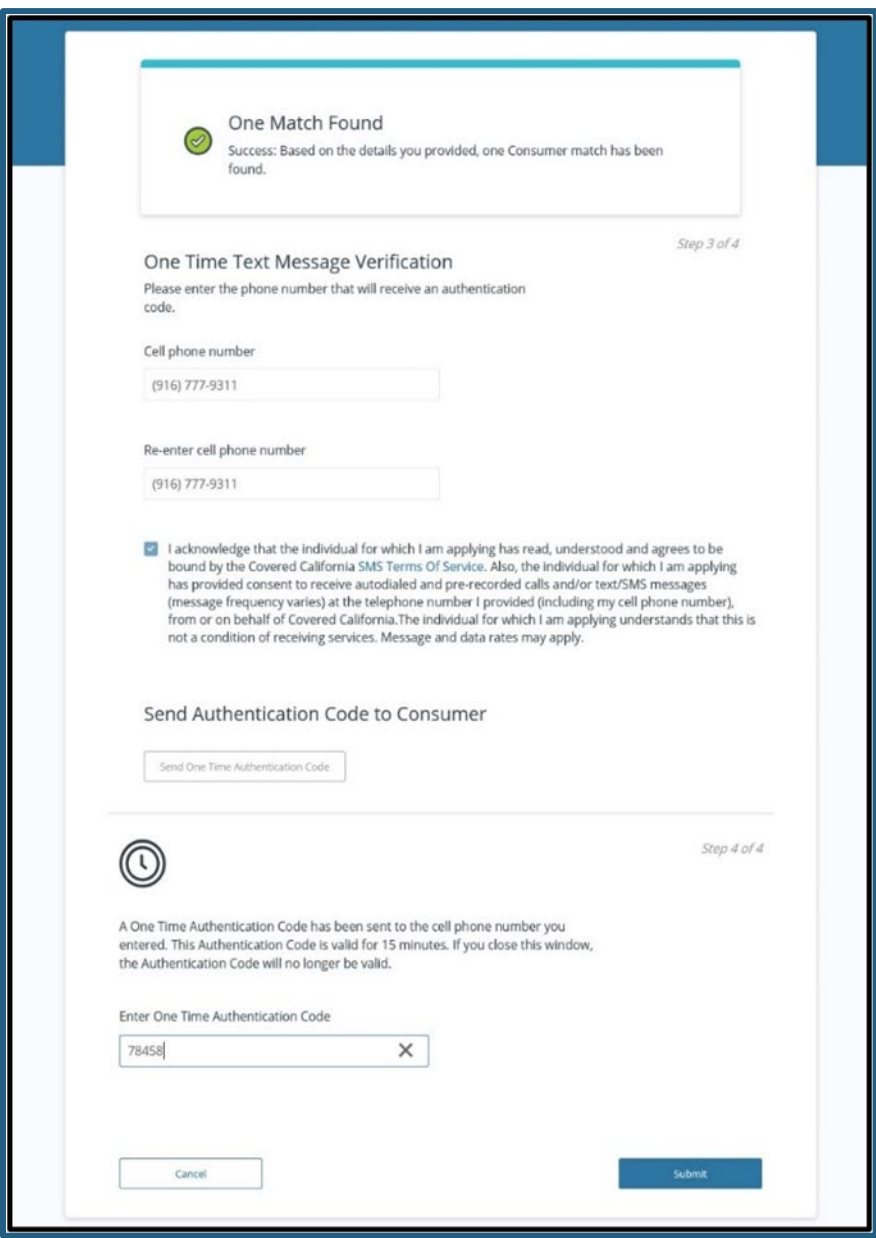

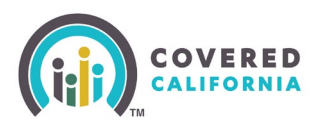

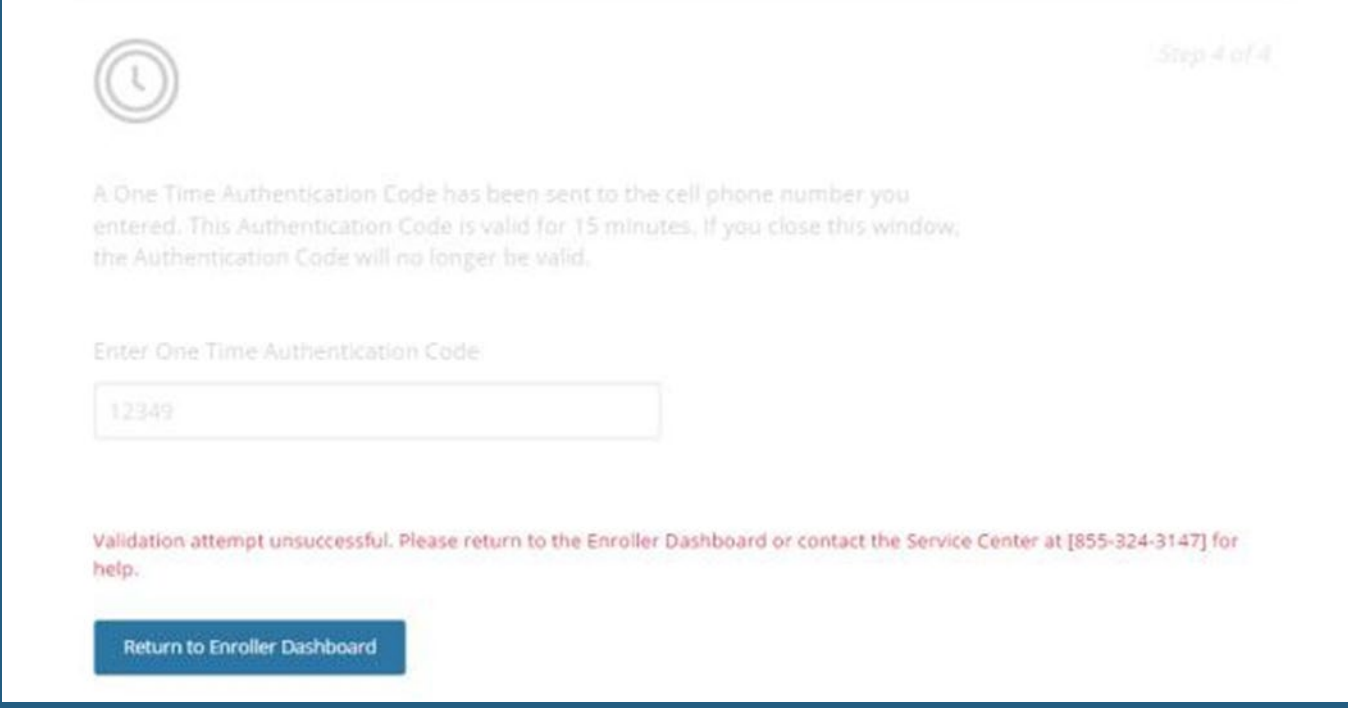

- 10. Select the **Submit** button on the **One Match Found** page. One of the following popups displays:
	- The delegation was successful Consumer's case is successfully delegated
	- The delegation process was unsuccessful Due to a system error.

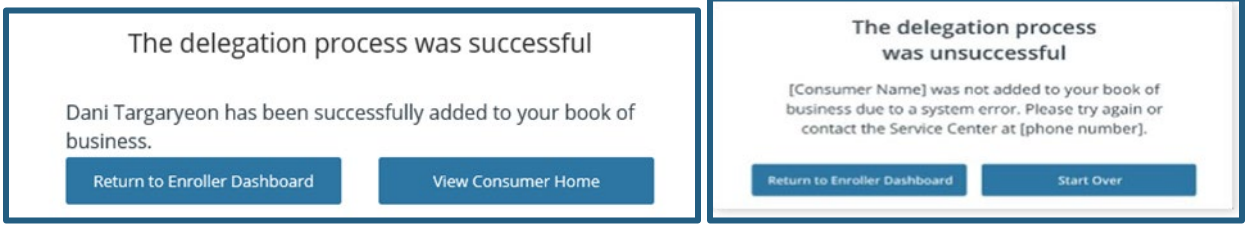

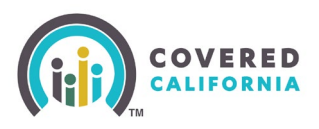

#### **Approved Administrative Staff Level 1 and Level 2**

Approved Admin Staff must first open the Agent's contact card and will locate the delegation tool in the quick links on that card. They can then proceed accessing the delegation tool and completing delegation using the same steps as outlined for the Agent above.

- Select the **My Team** dropdown located on the top of the page.
- 2. Select **Team List**.

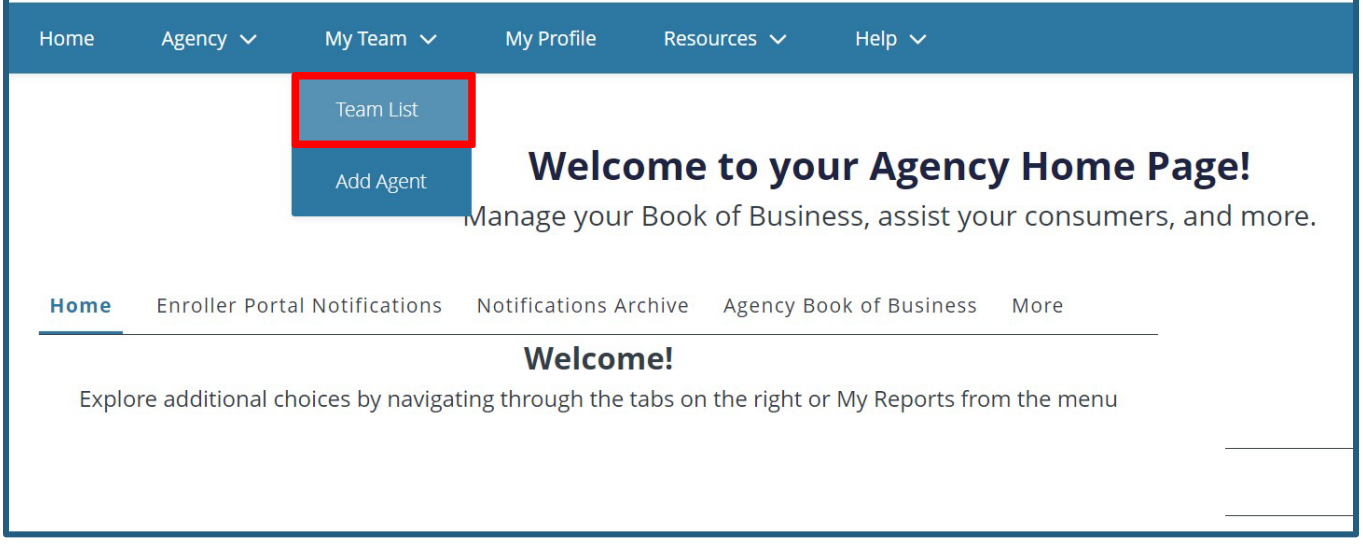

Click the hyperlink for the appropriate Agent. This will take you to the Enroller Profile page. From here, you can access the **Delegation Tool** located on the right-hand side of the page.

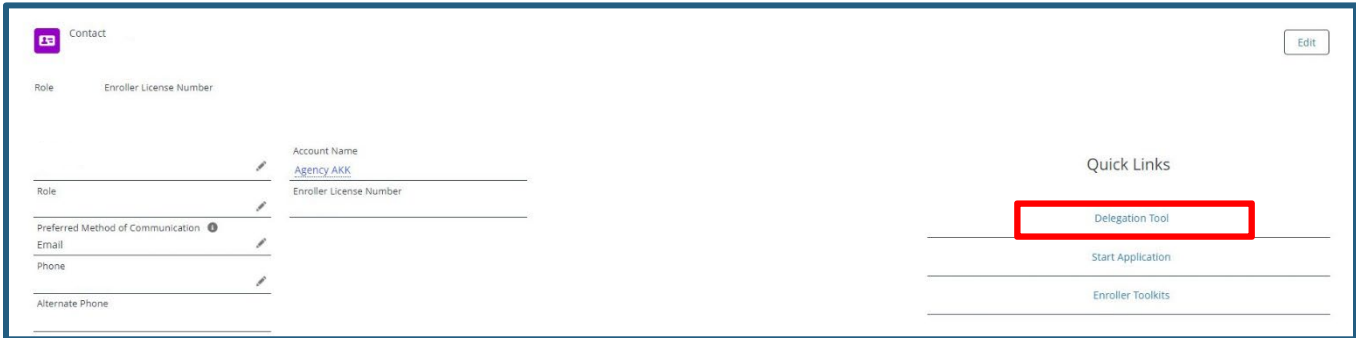

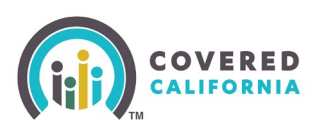

Fill out required fields to find the appropriate consumer.

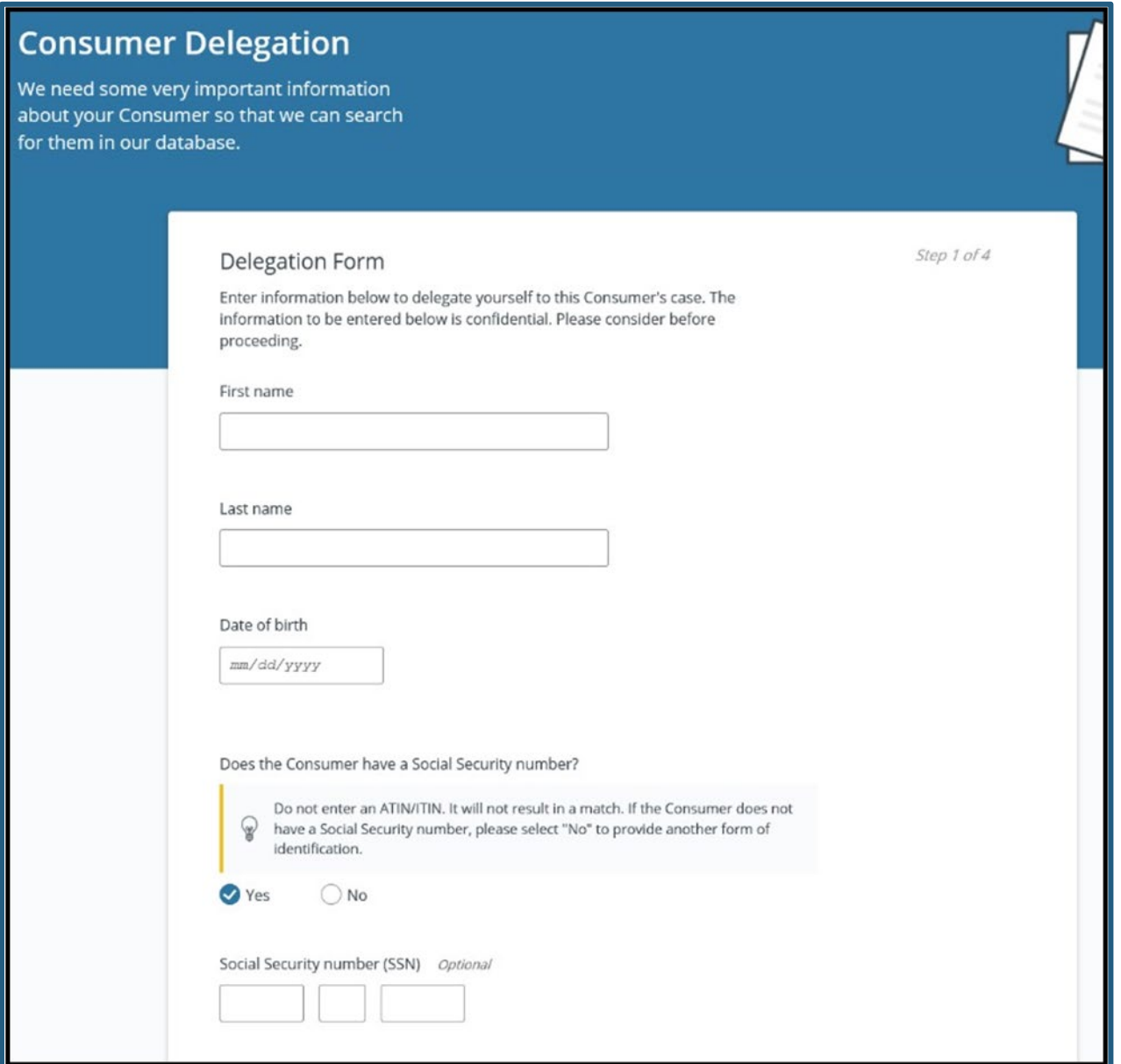

**Note**: Delegation history will only display delegations that have ended. Enrollers should first be referred to accept the pending delegation in **My Pending Delegations** and then they can view the delegation in **My Active Delegations**. The following Consumer information displays:

- Household Primary Name of the Primary Member of the Household
- Case ID Household Case ID
- Delegation Start Date Delegation start date
- Delegation End Date Delegation end date

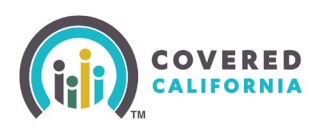

- Reason for End Reason to end the delegation
	- o Transfer within Agency/Entity
	- o Consumer requested cancellation
	- o Agent/CEC initiated de-delegation
	- o Accelerated Consumer Delegation Consent
	- o Agent/CEC certification ended